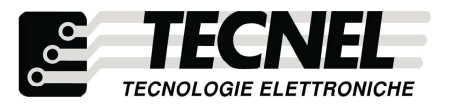

TECNEL Tecnologie Elettroniche Srl Schio (VI) - ITALY Tel . 0445 576643 www.tecnel.net

# Codice TE7639CN CONVERTITORE WiFi RF

Il Convertitore WiFi RF codice TE7639CN permette il controllo tramite Smartpthone di 8 Dispositivi WiFi RF Dimmer LED codice TE7639 o WiFi RF Relè passo passo codice TE7639RL sia singolarmente che contempora neamente. Tramite l'applicazione è possibile controllarne l'accensione e lo spegnimento, e nel caso dei dimmer anche la luminosià, sia quando si è connessi al proprio WiFi, sia da remoto se si ha configurato il Convertitore alla propria rete WiFi.

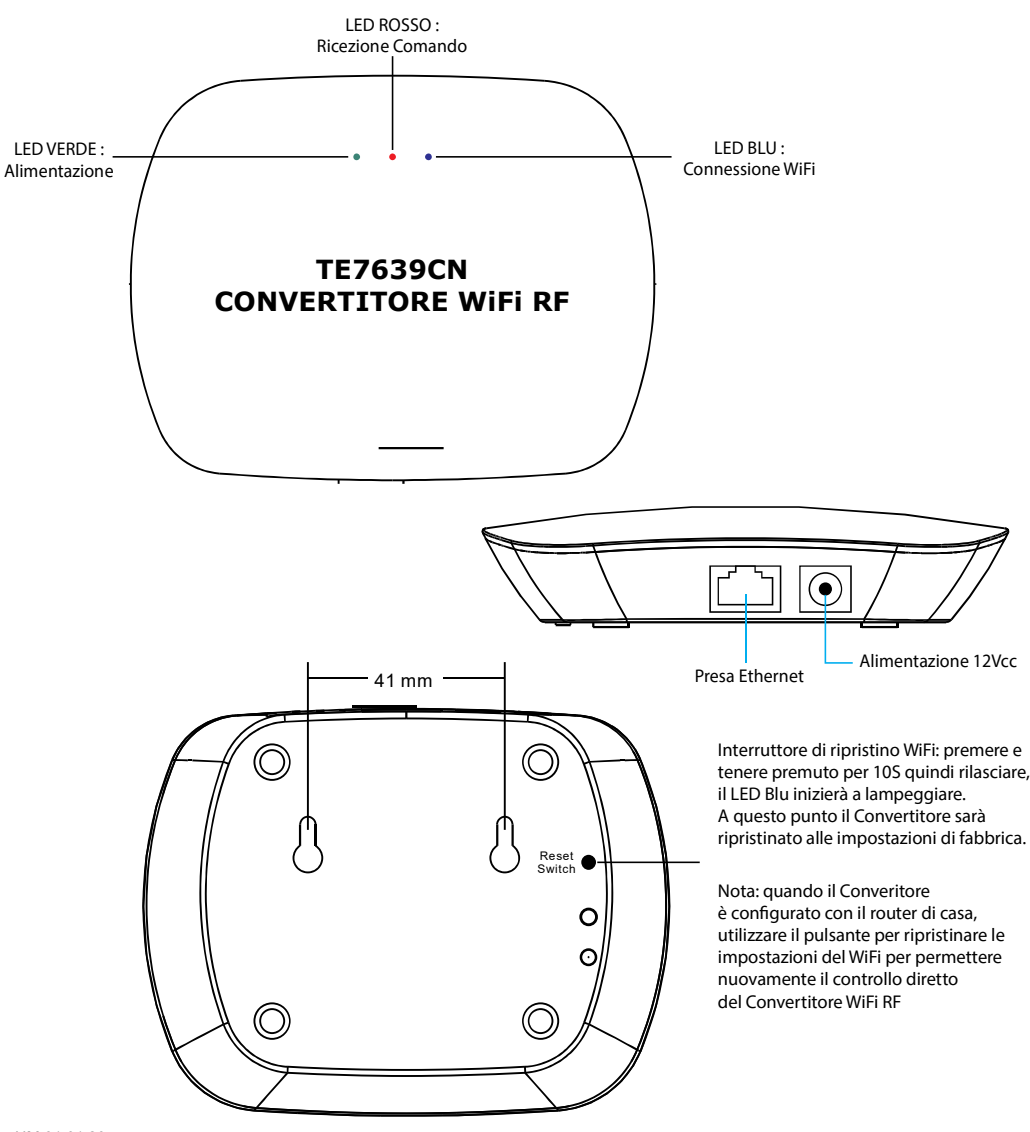

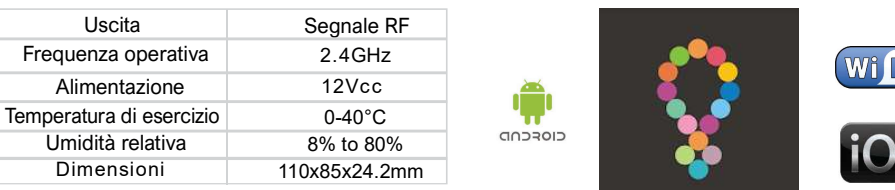

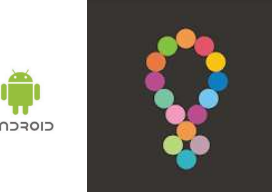

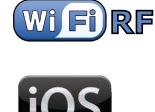

EasyLighting

Collegamento del Convertitore WiFi RF alla rete WiFi di casa

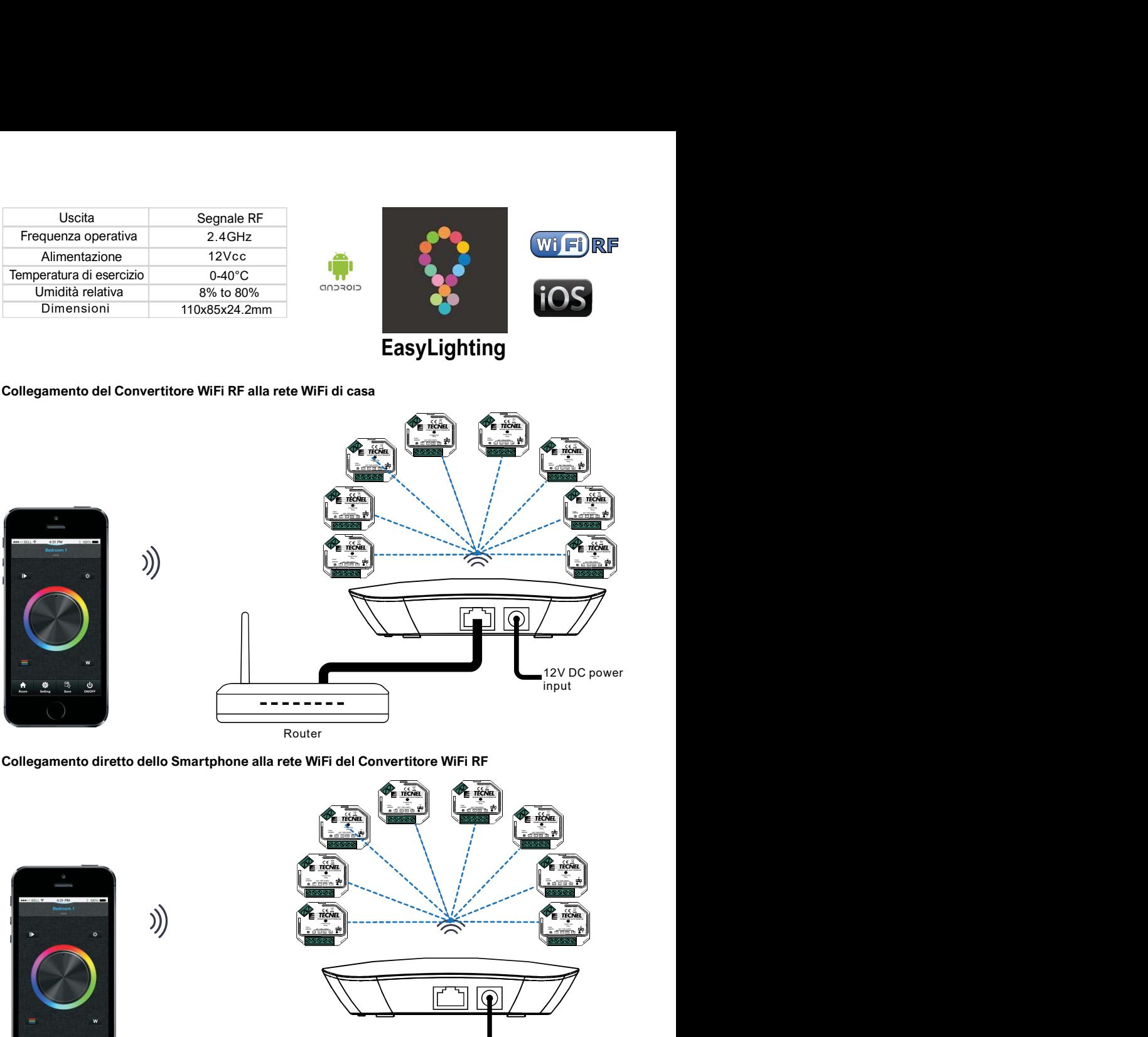

Collegamento diretto dello Smartphone alla rete WiFi del Convertitore WiFi RF

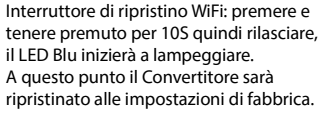

è configurato con il router di casa, utilizzare il pulsante per ripristinare le impostazioni del WiFi per permettere

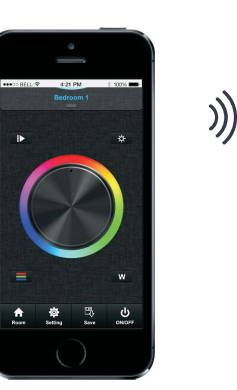

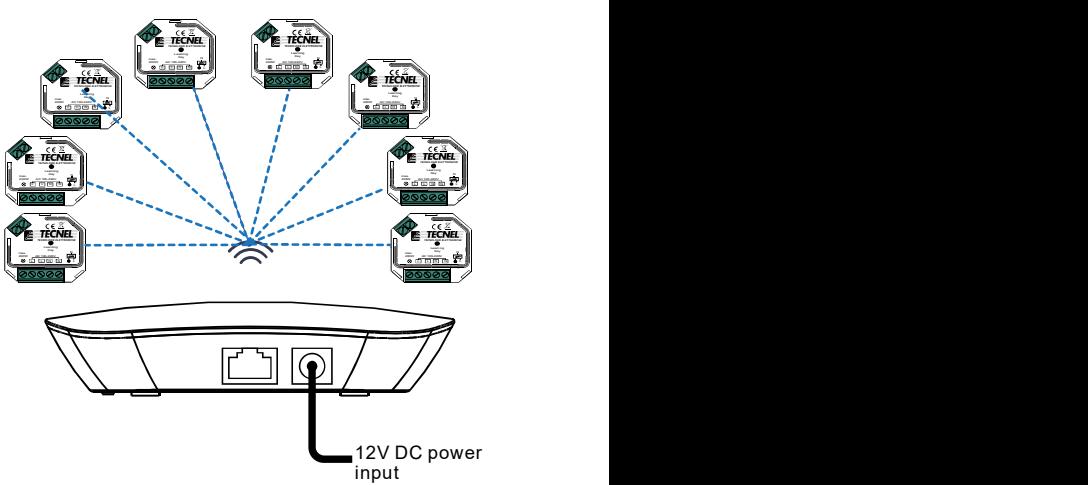

#### Configurazione iniziale per il collegamento del Convertitore WiFi RF codice TE7639CN alla rete WiFi di casa

- 1) Selezionare sulla lista dei dispositivi WiFi presenti sulloSmartphone il Convertitore WiFi RF e procedere alla sua connessione
- 2) Aprire l'APP EasyLighting e premere Settings (2)
- 3) Premere Connect WiFi LED controller to your home network (3a) e poi premere I got it (3b)
- 4) Selezionare la rete WiFi alla quale ci si vuole collegare e inserire la password del WiFi
- 5) Premere OK (5) per terminare il proceso di configurazione

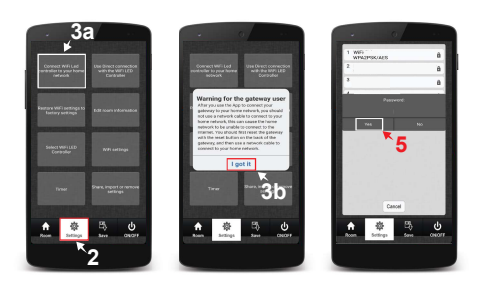

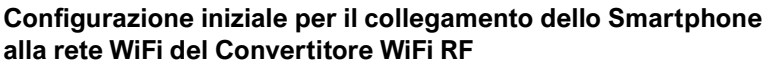

- 1) Selezionare sulla lista dei dispositivi WiFi presenti sullo Smartphone il Convertitore WiFi RF e procedere alla sua connessione
- 2) Aprire l'APP EasyLighting e premere Settings (1)
- 3) Premere Use Direct connection with the WiFi LED Controller (2)

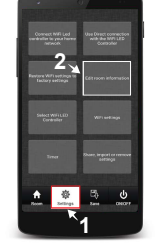

## Connessione dei Dimmer WiFi RF TE7639 e dei Relè passo passo WiFi RF TE7639RL al Convertitore WiFi RF

- 1) Nell'APP EasyLighting premere Room (1a) e selezionare una delle 8 icone (1b) nella quale di desidera configurare uno o più Dimmer o Relè premendo su di essa per crearvi all'interno uno scenario
- 2) Premere Settings (2a) e poi Edit room information (2b)
- 3) Tenere premuto il pulsante Learning (3) sullo smartphone e contemporaneamente premere una volta il pulsante Puls. di auto apprendimento presente sui dispositivi che si desiderano configurare
- 4) Una volta rilasciato il pulsante Learning (3) sullo smartphone la lampadina LED corrispondente sui Dimmer o sui Relè emetterà un flash per confermare l'avvenuta connessione
- 5) Ripetere la procedura per tutti i Dimmer o Relè da connettere

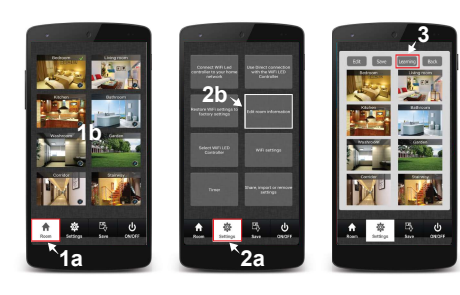

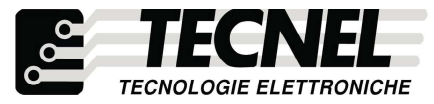

TECNEL Tecnologie Elettroniche Srl Schio (VI) - ITALY Tel 0445 576643 www.tecnel.net

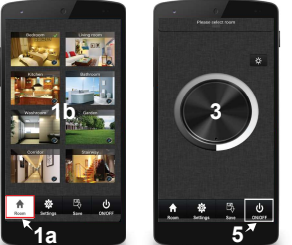

#### Controllo dei vari scenari

- 1) Premere Room (1a) e selezionare uno o più scenari che si desidera controllare (1b)
- 2) Ripremere il pulsante Room (1a) per far comparire i controlli dei dimmer impostati nei vari scenari
- 3) Scorrendo sulla Touch rotary bianca e grigia (3) è possibile controllare la luminosità dei dimmer impostati su uno o più scenari
- 4) Tenendo premuto su una delle otto icone (1b) corrispondenti agli otto scenari disponibili è possibile accendere e spegnere tutti i dispositivi configurati all'interno dello scenario separatamente dagli altri scenari
- 5) Premendo il pulsante ON/OFF (5) è possibile accendere e spegnere tutti gli scenari in contemporanea

### Personalizzazione delle foto all'interno degli scenari

- 1) Premere Settings (1a) e poi Edit room information (1b)
- 2) Premere il pulsante Edit (2)
- 3) Tenere premuto la foto dello scenario che si desidera cambiare
- 4) Lo smartphone quindi attiva la fotocamera con la quale è possibile scattare direttamente (4a) la foto da inserire mentre con il pulsante (4b) in basso a sinistra è possibile accedere alla galleria dello smartphone per poter scegliere la foto da inserire
- 5) Una volta decisa la foto da inserire è possibile ridimensionarla, per la corretta visualizzazione nell'icona dello scenario, poi premendo l'icona della spunta (5) in alto a destra si conferma l'inserimento della foto
- 6) Premere il pulsante Save (6) per salvare quanto configurato
- 7) Ripetere la procedura per tutti gli otto scenari disponibili
- 7) Ripetere la procedura per tutti gli scenari desiderati

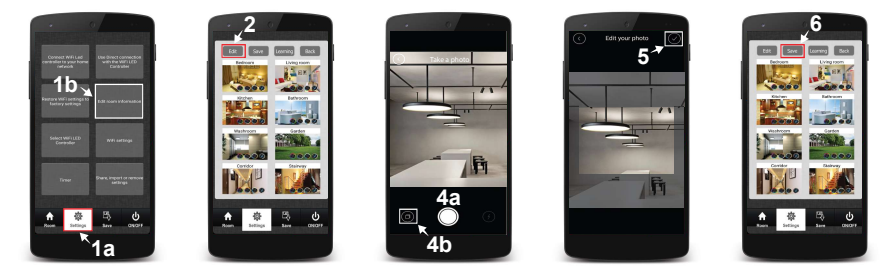

## Personalizzare in nomi degli scenari

- 1) Premere Settings (1a) e poi Edit room information (1b)
- 2) Premere il pulsante Edit (2a)
- 3) Premere sul nome dello scenario da cambiare (3a) e inserire il nome scelto (3b)
- 4) Premere il pulsante Save (4) per confermare la scelta dei nomi
- 5) Ripetere la procedura per tutti gli otto scenari disponibili

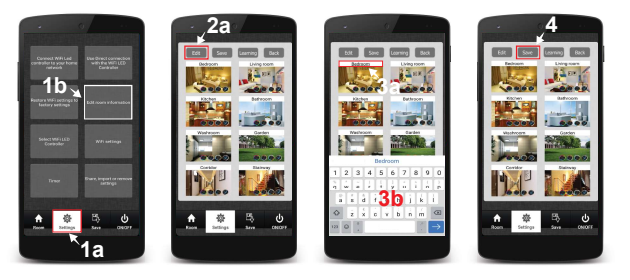

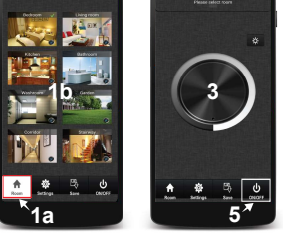